## **Narrating a PowerPoint and Saving it as a Video**

*Faculty are encouraged to narrate PowerPoint presentations that are shared as pre-class assignments or self-study materials. These instructions are the settings and process for narrating and saving as an MP4. The following screenshots are taken from PowerPoint 365.* 

### **Before you begin:**

- Review "Best Practices for Narrating Online Resources."
- Get a headset with a microphone, plug it into your computer, and verify it works. If you don't have a headset, you can reserve a spot in the OED Recording Studio.
- Write a script or notes to guide your narration. If you'd like to share your notes for each slide, you should create a supplemental PDF. See the end of document for details.
- Build your slides.

### **To record narration slide-by-slide:**

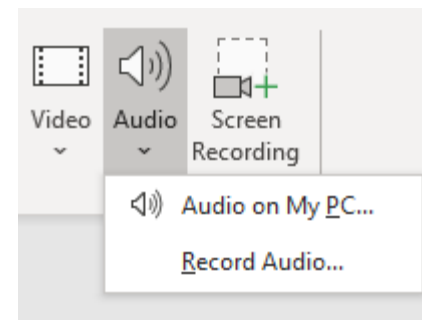

**1.** On your slide, under the **2.** The **Record Sound** window pops up. Click the circle to start **Insert** tab, click **Audio >** recording and the square to stop. Click the Play button for playback.<br>**Record Audio.** If you like it. click **OK**. **Record Audio.** If you like it, click **OK.** 

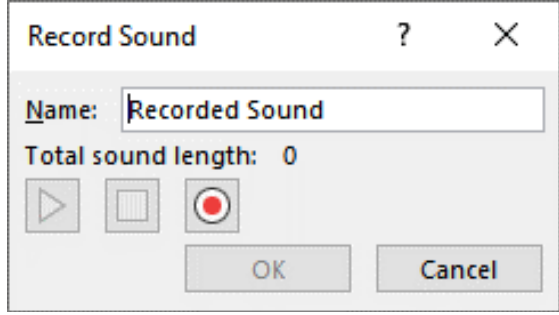

**3.** The **Audio** icon will appear on your screen. Drag it off the slide to remove it from the final video.

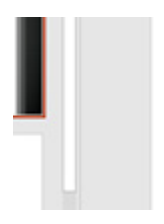

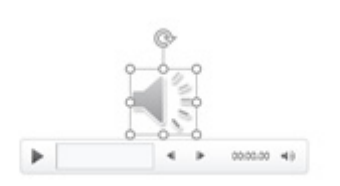

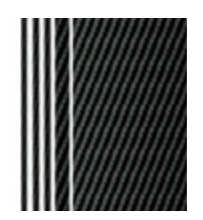

and end of your narration by clicking the audio. Click **OK. Audio** icon. Then, under the **Audio Tools**  tab, select **Playback > Trim Audio.** 

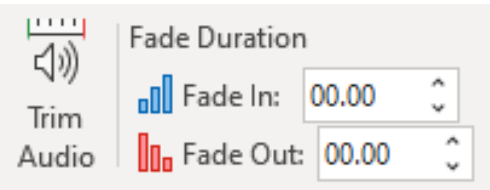

**4.** Trim off extra space at the beginning **5.** Move the red and green bars to eliminate unwanted

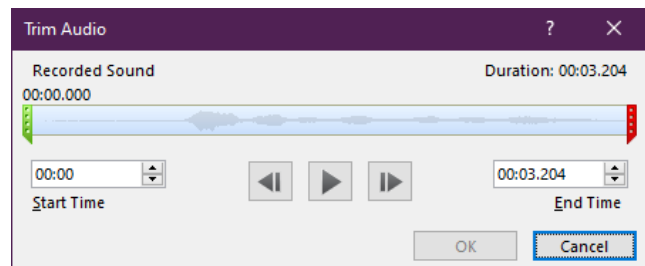

# **Narrating a PowerPoint and Saving it as a Video**

**6.** Record narration for each slide and review the presentation.

Under the **File** tab, select **Export > Create a Video.**

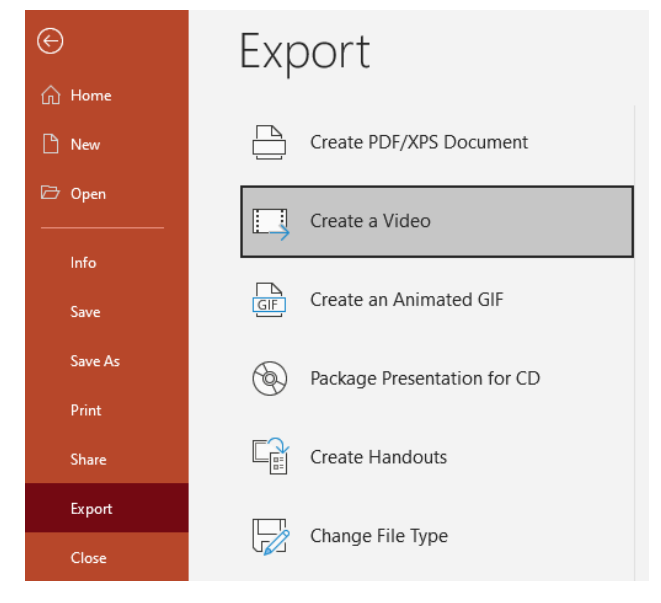

**9.** Under the **File** tab, select **Print.** Select **Notes Page** under **Settings.** This will "print" your PowerPoint slides, along with whatever is written in the notes section. This saves it as a PDF that you can include alongside your narrated video.

Alternatively, you can copy and paste the notes to a Word document, numbering each section to correspond to the appropriate slide.

**7.** Save your presentation as an MP4. **8.** Select **HD (720p,)** then click **Create Video.**

**UAMS** 

#### Create a Video

Save your presentation as a video that you can burn to a disc, upload to the web, or email

- number 11 Includes all recorded timings, narrations, ink strokes, and laser pointer gestures
- Preserves animations, transitions, and media

(?) Get help burning your slide show video to DVD or uploading it to the web

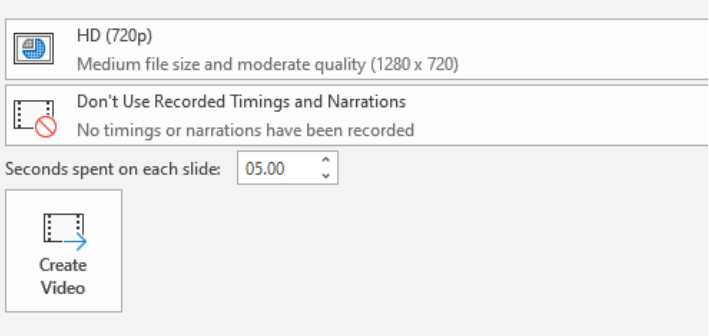

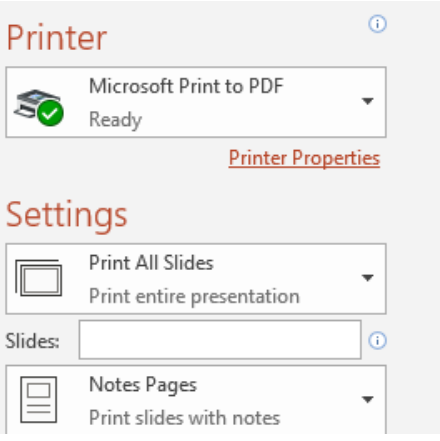